## Additional documentation

Please refer to our website for quick start guides, our administration manual, and all other documentation:

www.loadbalancer.org/support/manuals

## Technical Support

Visit our website for ideas, information and supporting documentation. If you have any questions about your appliance please contact our support team.

support@loadbalancer.org

## About Loadbalancer.org

It's our mission to make sure you experience uninterrupted uptime, so that your customers are never let down. As your organization grows, we'll be there to make sure your performance can match your ambitions.

### Contact us

US Headquarters Loadbalancer.org, Inc. 4550 Linden Hill Road, Suite 201 Wilmington, DE 19808, USA

Tel: +1 833.274.2566

#### United Kingdom

Loadbalancer.org Ltd. Compass House, North Harbour Business Park, Portsmouth, PO6 4PS, United Kingdom

Tel: +44 (0)330 380 1064

#### Germany

Loadbalancer.org GmbH Tengstraße 2780798, München, Germany

Tel: +49 (0)89 2000 2179

#### Canada

Loadbalancer.org Appliances Ltd. 300-422 Richards Street, Vancouver, BCV6B 2Z4, Canada

Tel:+1 833.274.2566

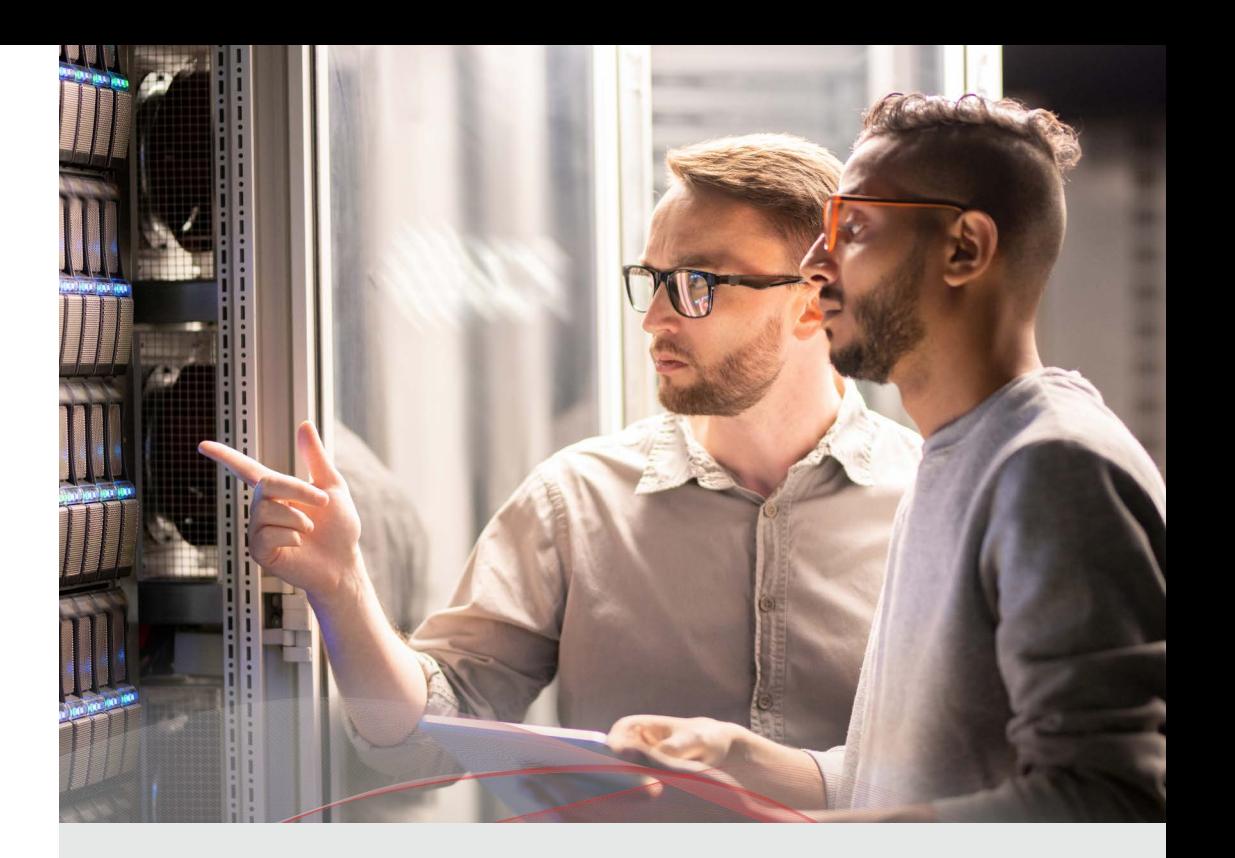

# Getting to know your load balancer

Loadbalancer.org solutions deliver uninterrupted uptime for organizations worldwide.

You're just a few steps away from joining them.

Introduce your critical applications to a zero downtime future – simply follow this guide to get up and running.

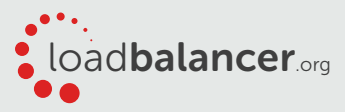

## Installing the appliance

- 1. Remove all packaging and rack mount the appliance if required.
- 2. Connect the power lead from the power socket to the mains or UPS (the power supply is an auto-sensing unit, 100v to 240v).
- 3. Connect a network cable from your switch to one of the Ethernet ports, typically eth0 but this is not mandatory. If using a two-armed configuration, connect another cable to a second Ethernet port, typically eth1 but again, this is not mandatory.
- 4. For a clustered hardware pair, the units must be able to communicate either via network (ucast), via serial cable or both. By default, ucast is only used for heartbeat communication. If serial is preferred or you want to use both methods, connect a serial cable between the two appliances.

#### Note:

If a serial cable is used, Heartbeat must be configured for this using the WebUI

#### option:

Cluster Configuration > Heartbeat Configuration and enabling 'Serial'

- 5. Attach a monitor to the VGA port and a keyboard to one of the USB ports.
- 6. Check mains power is on and press the power switch to start the appliance. The fans should start and front panel LED should light.

## Configuring initial network

## settings

1. Once booted, login at the console using the following credentials:

> **username: setup password: setup**

- 2. You'll be prompted to configure interface bonding (optional), VLANs (optional), which interface to use for appliance management, the IP address & mask (in CIDR format) and the default gateway and DNS server(s). You'll also be prompted to enter a password to use with the 'loadbalancer' web user interface (WebUI) account and the Linux 'root' user account.
- 3. You'll then be asked if you're recovering from node failure. If you're simply deploying a new appliance, hit 'N'.

#### Note:

The appliance has a default IP address of 192.168.2.21/24

## Accessing the web user interface (WebUI)

To connect, use the following URL:

**https://<chosen-IP-address>:9443**

Login using the following credentials:

**username: loadbalancer password: the password you chose in the previous step**

## Licensing the appliance

- 1. Select the WebUI option: Local Configuration > License Key.
- 2. Now browse to and select the license key file provided via email by our sales team.

### 3.

#### Checking for software updates

- 1. Select the WebUI option: Maintenance > Software Update
- 2. Choose Online Update if the appliance has Internet access.
- 3. If updates are available, you'll be presented with a list of changes. Click the Online Update button at the bottom of the page to start the update.

## Your Appliance

#### Enterprise 1G

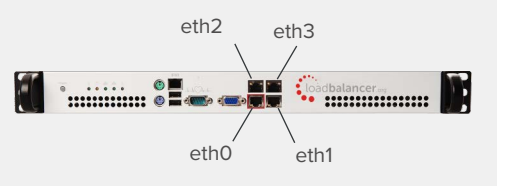

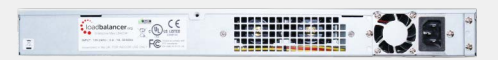

#### Enterprise 10G

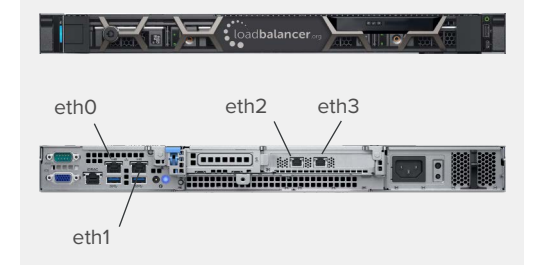

#### Enterprise 50G

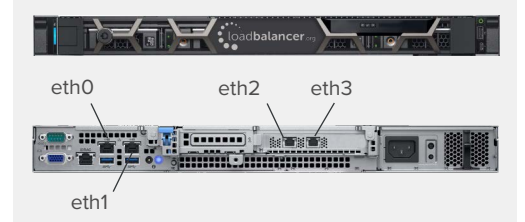

### Enterprise 100G

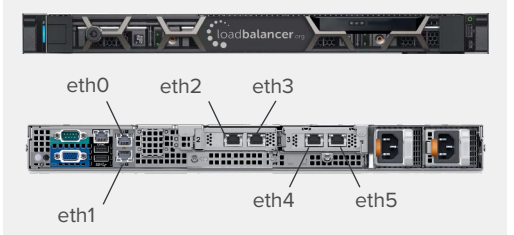